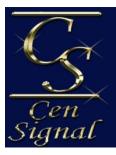

# Nationwide Monitoring..... with Southern Hospitality!

#### **Boldnet Guide**

Boldnet is a powerful utility for dealers to access, edit, maintain and perform service on their database.

This utility may be accessed through our dealer portal button located on our website at <a href="https://www.cen-signal.com/dealers">www.cen-signal.com/dealers</a> for the PC version or you may download Boldnet Mobile app for use on the Android or Apple platform. One login will access either/both versions.

### **Setup Instructions:**

Before you will be able to use Boldnet, you will need to provide the following to <a href="mailto:dataentry@censignal.com">dataentry@censignal.com</a>.

- The full name of each user
- Access level of Edit or Non-Edit
- A 6 digit password/code containing at least 1 number and 1 letter.

Once you have been setup, data entry will notify you of your user name and password.

**Downloading Boldnet Mobile:** 

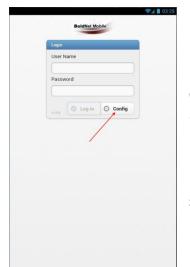

• Download the app from your app store.

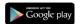

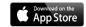

• Once downloaded, you will need to configure the server settings before logging in. See graphic below.

Press the "config" button to access the server

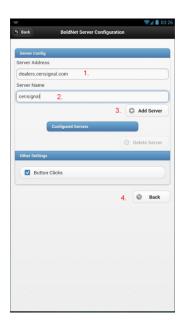

1. Type: dealers.censignal.com

2. Type: Censignal

3. Press the add server button

4. Press the back button

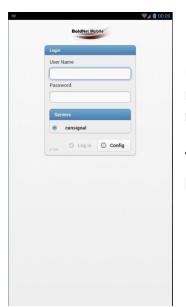

Make sure that the radio button beside the server name of "Censignal" is illuminated, if not then you may select by touching it.

You may now enter your user name and password.

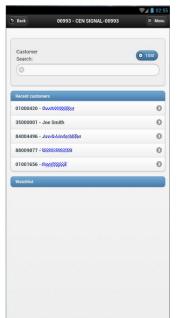

Once logged in you will see a customer search window and you may enter a full 8 digit account number or customer name to search for the account. Your search results will appear below this search bar and you may select by touching it.

Tip: When searching by the customer's name, you may use "\*" as a wildcard.

Example: \*smith. The results would show John Smith, Bob Smith and etc.

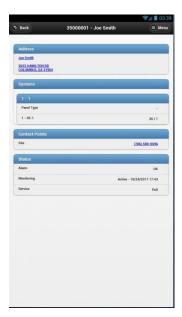

Once an account has been selected, the first page will show the customer information and you will use the menu button to navigate. The menu button is located on the top right.

#### Placing accounts on test

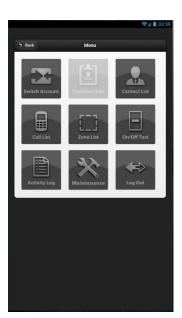

Press the menu button and then select the on/off test button.

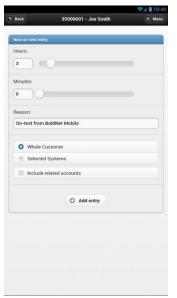

You may slide or enter the desired time for testing. The whole customer setting will be chosen by default and then press the add entry. The back button located at the top left will return you to the menu screen.

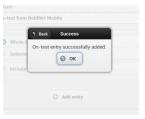

## Checking activity

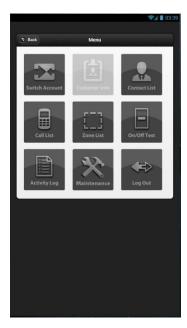

To check activity you will press the activity log button.

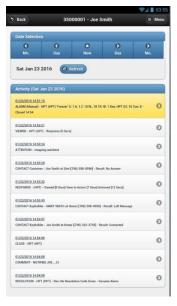

You will be able to see all activity that has taken place within the last 24 hours. You may touch each signal to view raw data such as event codes and areas. The refresh button is necessary to view signals as they drop

# Removal from Testing

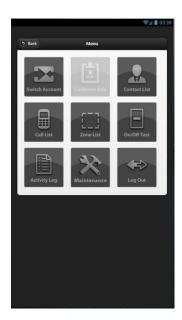

Press the on/off test button.

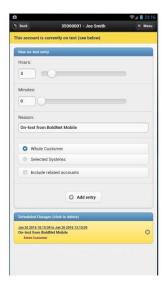

To remove from testing, press the "X" located to the right of the test entry.

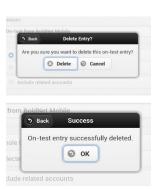